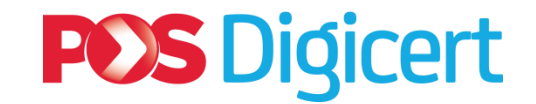

# **GUIDELINES Digital Certificates Acquisition for SSM MBRS (XBRL)**

**POS Digicert Sdn. Bhd.**

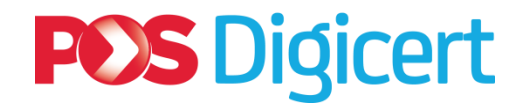

## **Contents**

- 1. New Digital Certificate
- 2. Renewal Digital Certificate
- 3. Summary of Actions and Functions
- 4. Support

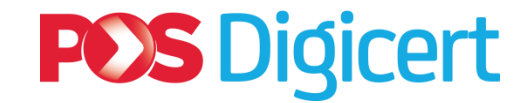

## 1. New Digital Certificate

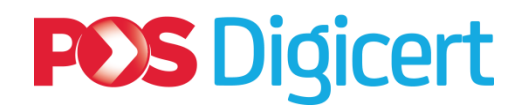

#### **1.1 New Digital Certificate: Overview**

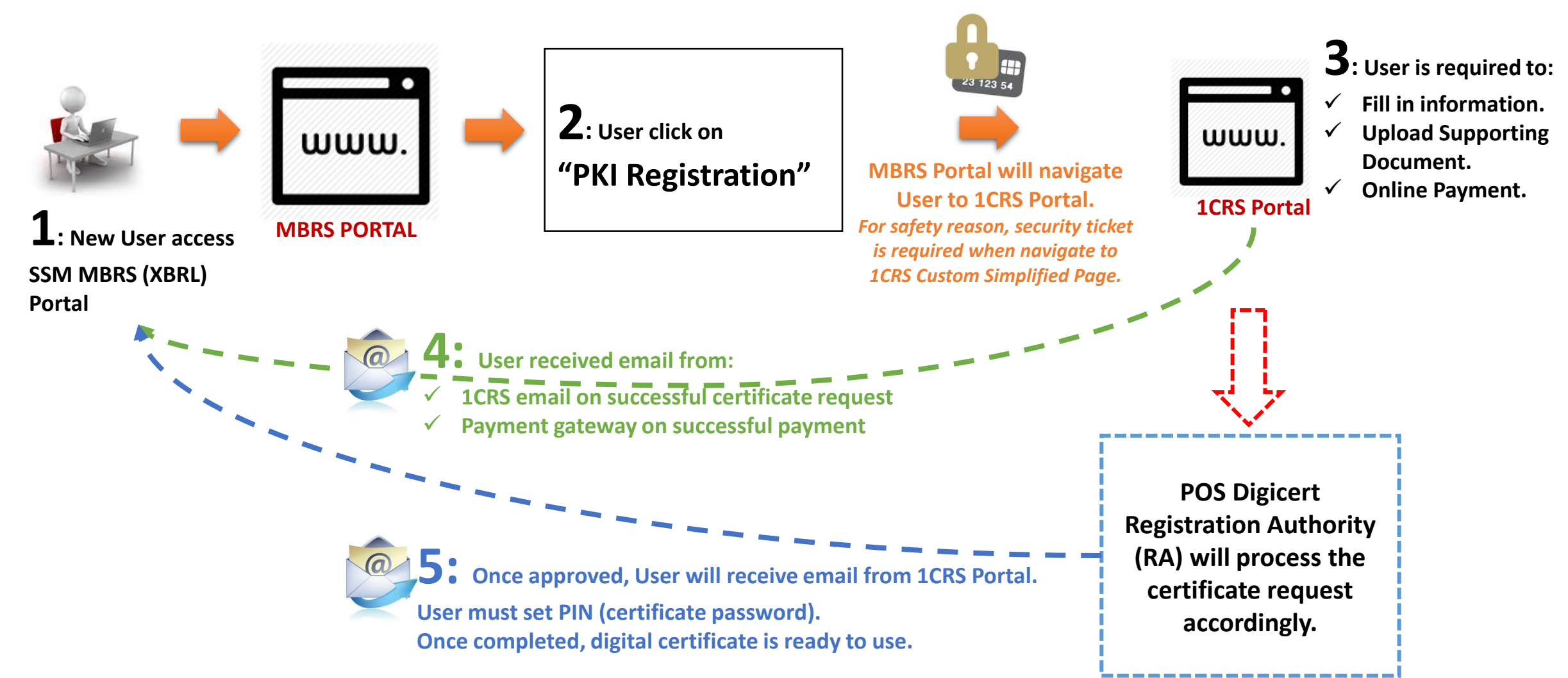

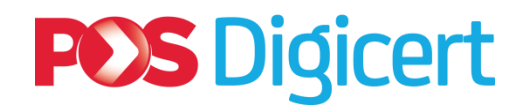

- Login to SSM MBRS (XBRL) Portal:
	- **(Refer Label A)**
	- $\checkmark$  Click at "PKI Registration"

▶ 1CRS Portal login appear:

- **(Refer Label B)**
- $\checkmark$  Enter Identification Number (IC Number or Passport Number) Click "**Submit**" button.

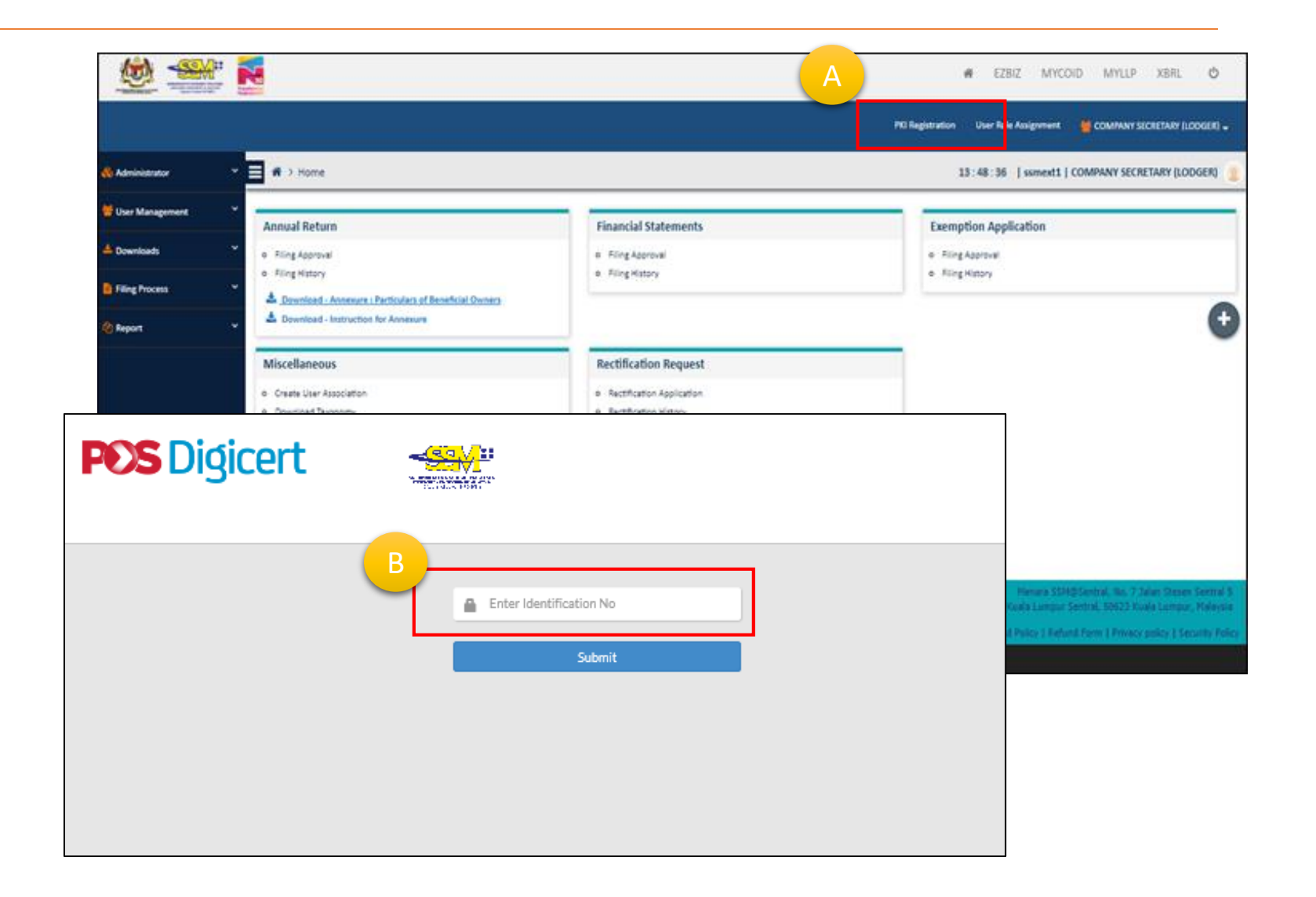

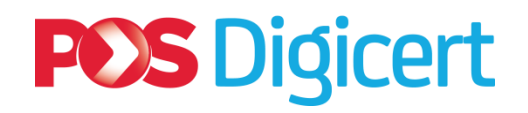

#### **The first (1) section** is **Personal Information**.

- $\geq 2$  types of information required:
	- **User Account (Refer Label A)**
	-
	- 1CRS Portal credentials.<br>- Please remember this for your 1CRS login and verification at 1CRS portal.
	- **User Profile (Refer Label B)**
	- Profile information required for certificate purchase.
	- This address will be used as your invoice address.
- $\triangleright$  User fill in the information accordingly
- Click on "**NEXT**" button.

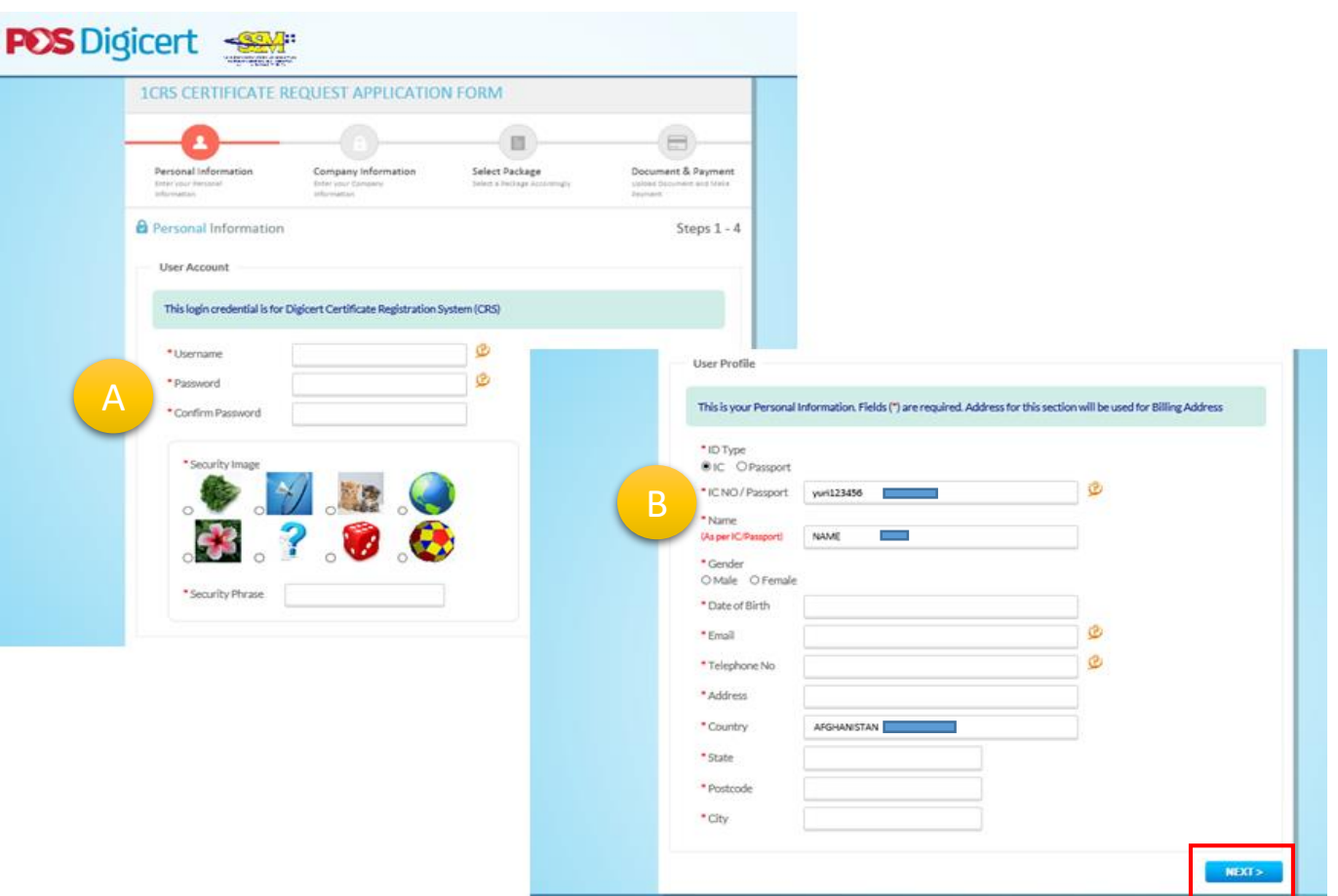

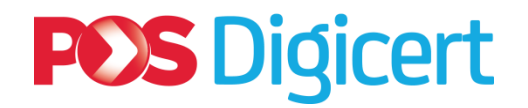

#### **The second (2) section** is **Company Information**.

- Company information required for certificate purchase.
- This address will be used as your delivery address.

- $\triangleright$  User fill in the information accordingly.
- Click on "**NEXT**" button.

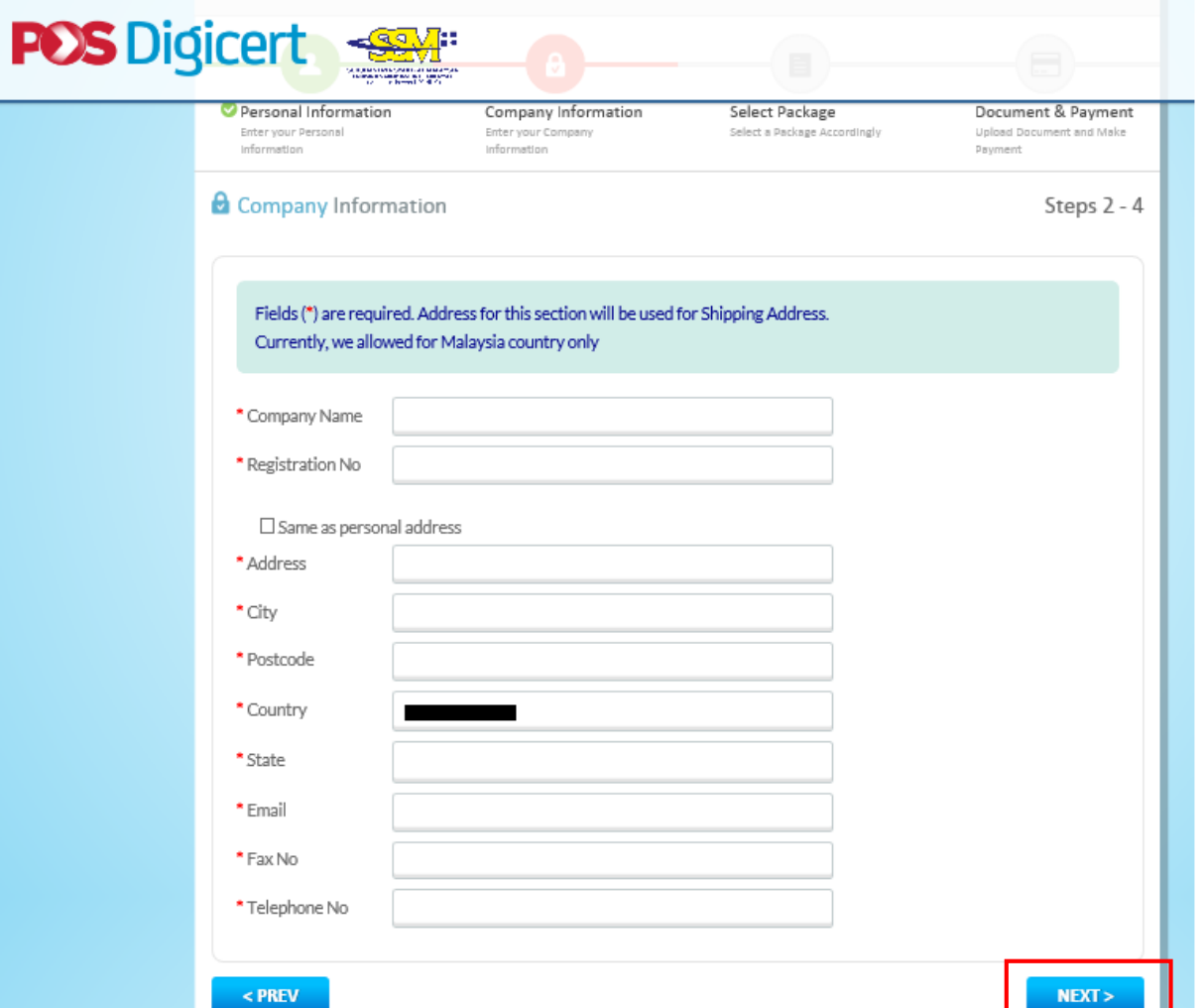

### **POS Digicert**

### **1.2 New Digital Certificate: Details**

#### **The third (3) section** is **Select Package**.

- User select package.
	- $\checkmark$  1CRS will display package information.
	- $\checkmark$  Verify package information
- Click on "**NEXT**" button.

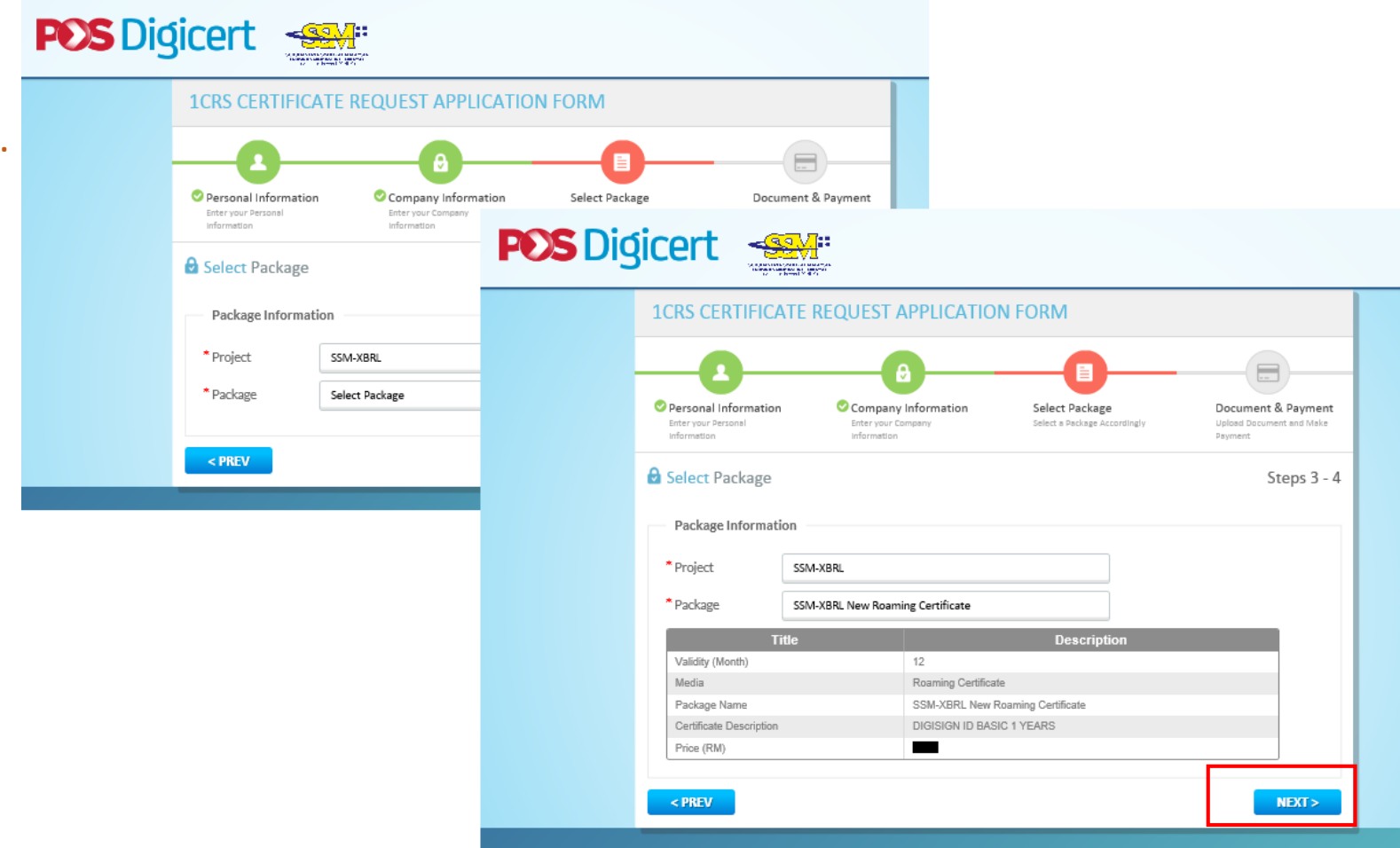

### **POS Digicert**

### **1.2 New Digital Certificate: Details**

#### **The fourth (4) section** is **Document & Payment**.

- $\triangleright$  Upload related supporting documents **(Refer label A)**.
- $\triangleright$  Select payment method:
	- **FPX** or **Credit Card**. **(Refer label B).**
	- Click on "**SUBMIT**" button.
- **TERMS & CONDITION** screen will appear. **(Refer label C).** 
	- $\checkmark$  Read the terms and conditions.
	- $\checkmark$  Click on checkbox.
	- Click on "**Submit**" button.

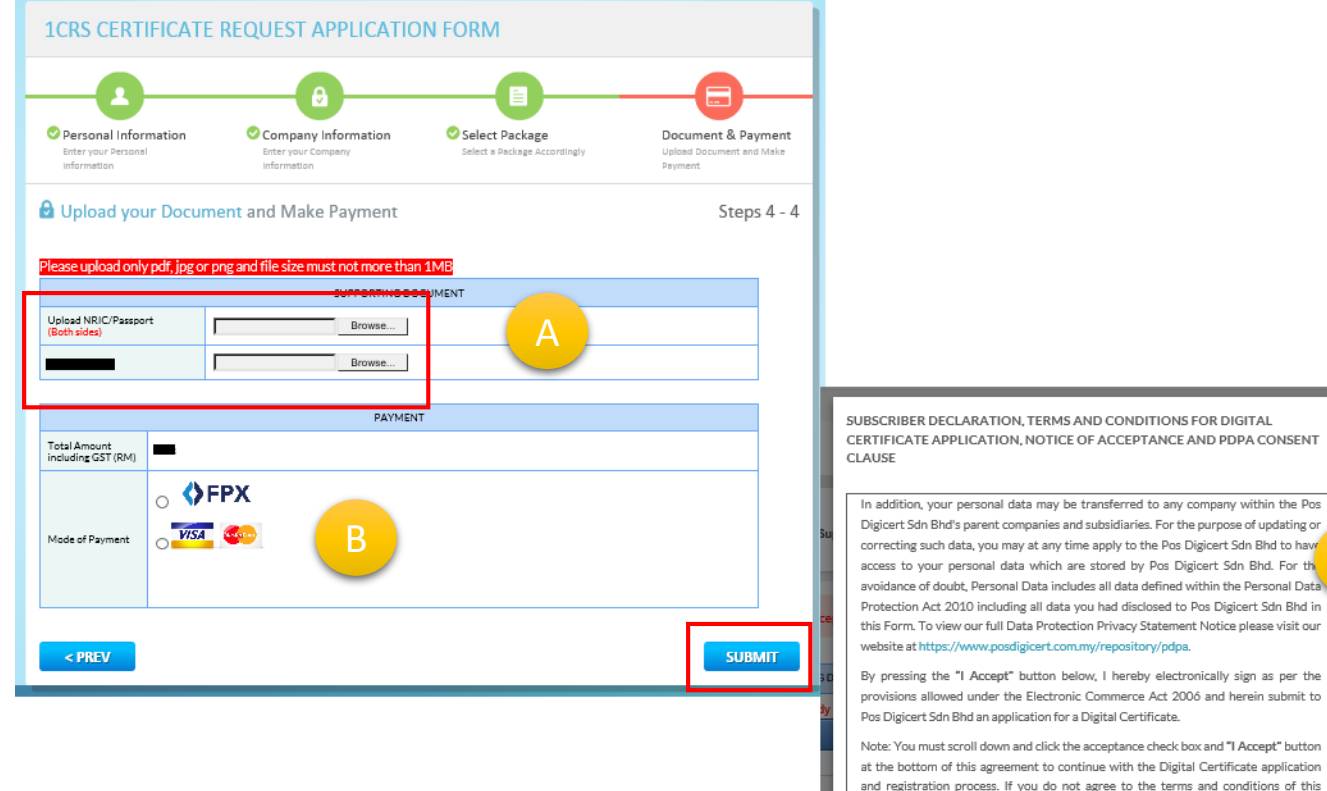

nent, click on the "I Decline

C

you had disclosed to Pos Digicert Sdn Bhd in

I Decline

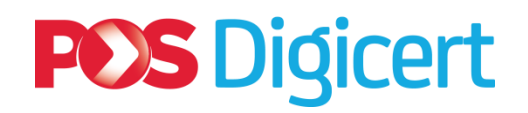

#### At **Payment Gateway** page.

- If **Credit Card (Refer label A):**
	- $\checkmark$  Fill in information and click "**Submit Payment**".
- If **FPX**, **(Refer label B):**
	- $\checkmark$  Select your bank and follow payment step accordingly.
- $\triangleright$  Once payment successful, 1CRS will display certificate request application status page. **(Refer label C)**
- User will receive email notification from 1CRS on successful request and payment gateway on successful payment.

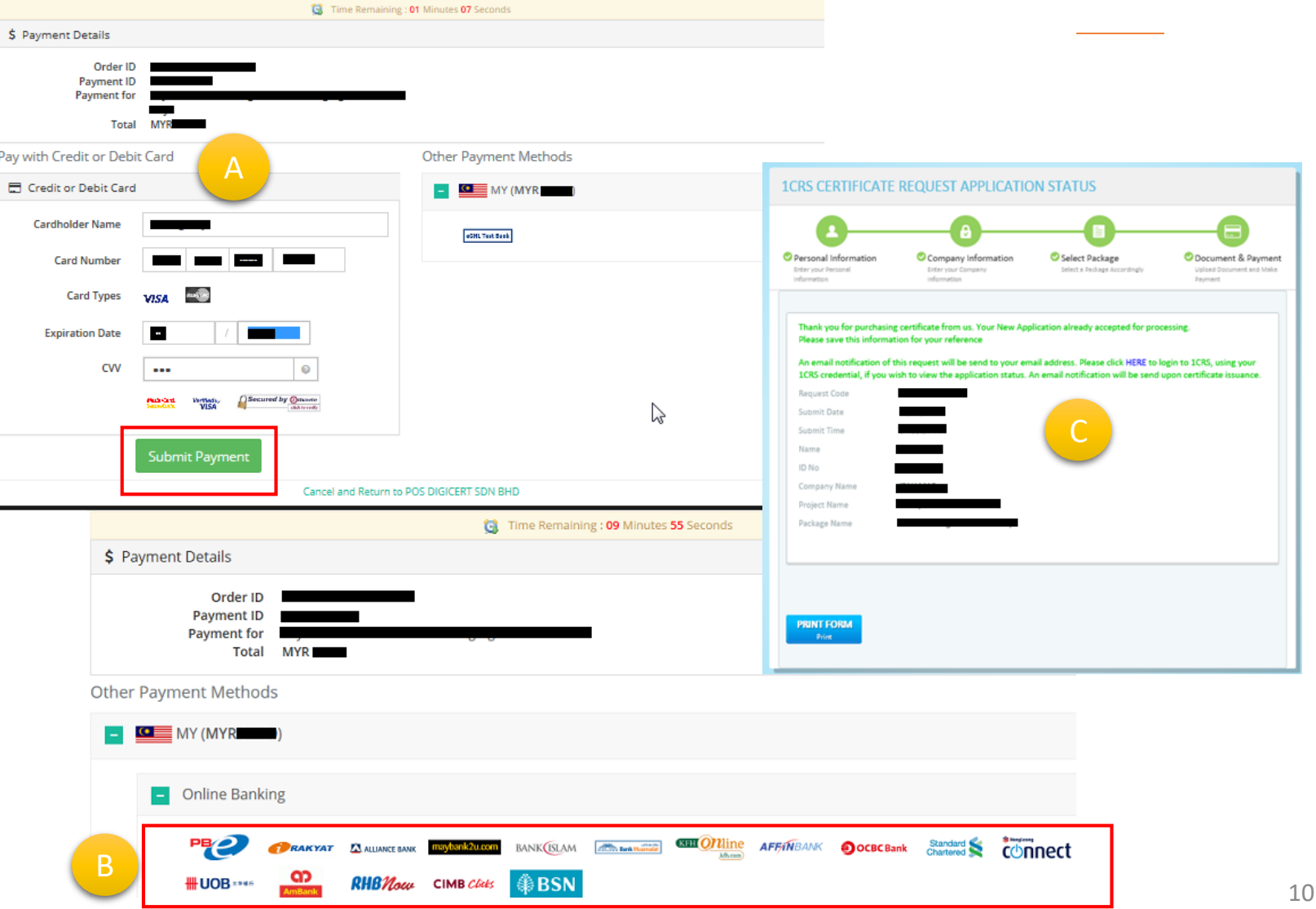

### **POS Digicert**

#### **1.2 New Digital Certificate: Details**

- $\triangleright$  Once application approved.
- 1CRS will send **email notification** to inform user to set PIN (certificate password).
	- $\checkmark$  Click on available link to set certificate PIN. **(Refer label A)**
- $\triangleright$  At PIN and Challenge Response Setup page:
	- **(Refer label B).**
	- **Set your certificate PIN** (password) **and challenge response**.
	- Click "**SUBMIT**" button.
	- Click on "**OK**" button to confirm. **(Refer label C)**
	- **☆ Notes:**

1CRS Portal will send **email notification** successful PIN setup. The certificate is now rea for use within 5 -10 minutes.

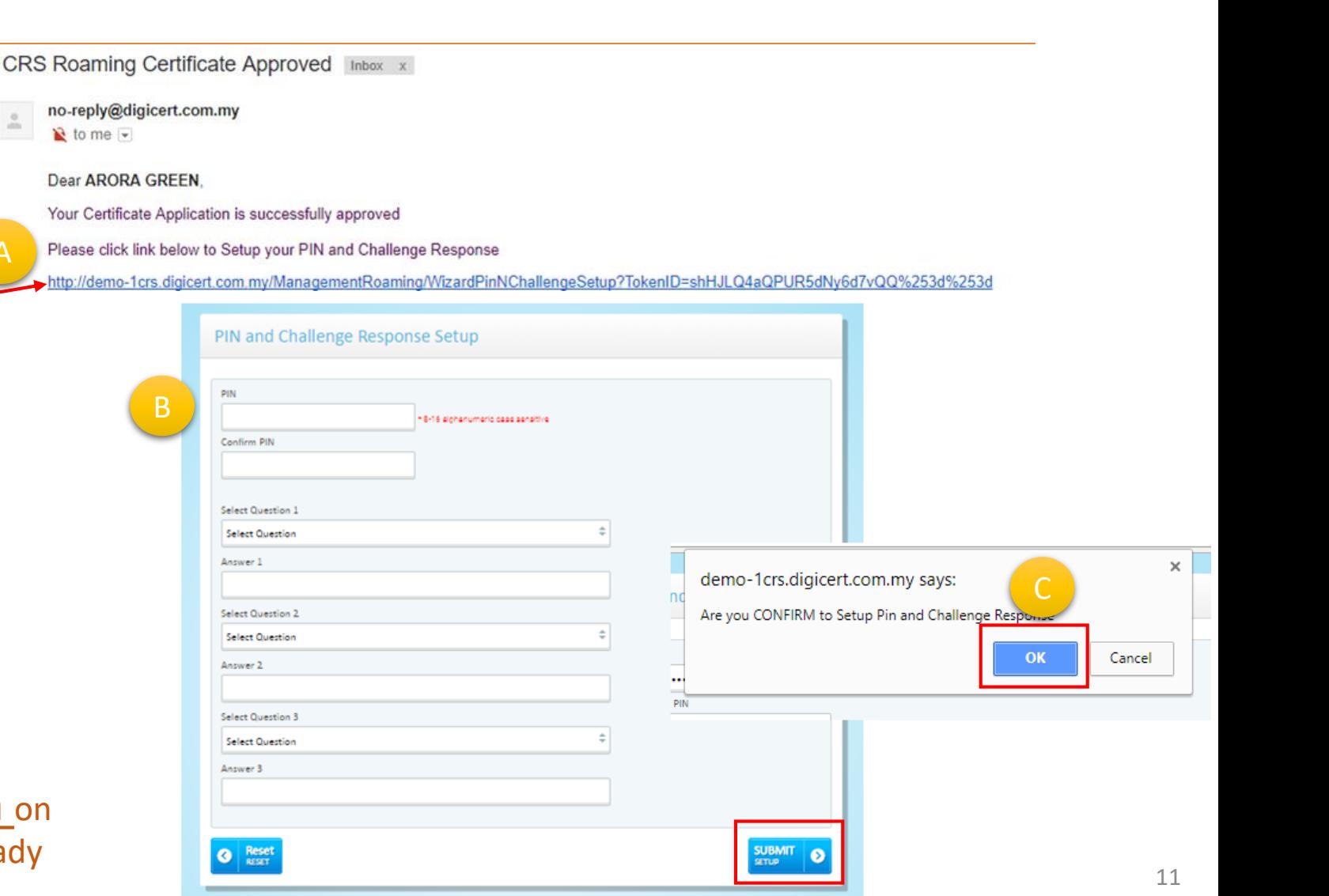

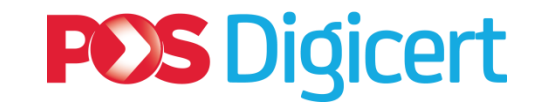

#### **Summary:**

**1**

**2**

**3**

**4**

**5**

#### **Steps to Acquire New Digital Certificate**

- **User access SSM MBRS (XBRL) Portal.**
- **User click "PKI Registration" link at SSM MBRS (XBRL) Portal.**
- **User directed to 1CRS portal and continue with purchasing process.**
- **User received first email notification for digital certificate request and payment successful.**
- **Once approved, user received second email notification to set PIN number. Once PIN number is set, digital certificate is ready to use.**

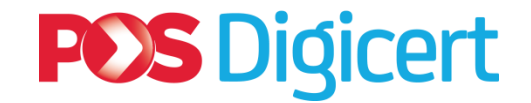

### **2. Renewal Digital Certificate**

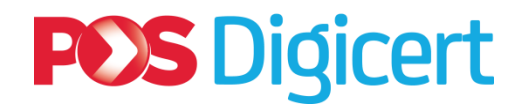

#### **Summary: How to Renew Digital Certificate: Overview**

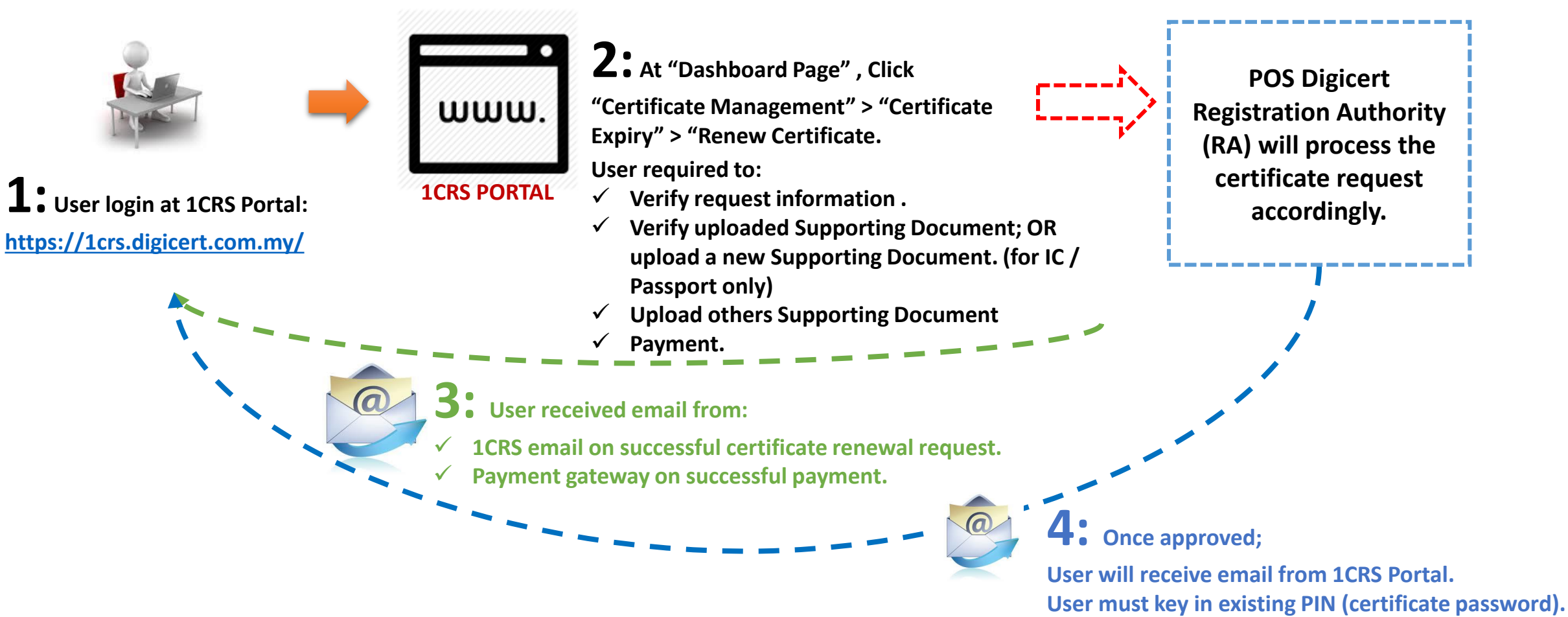

14

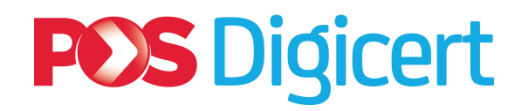

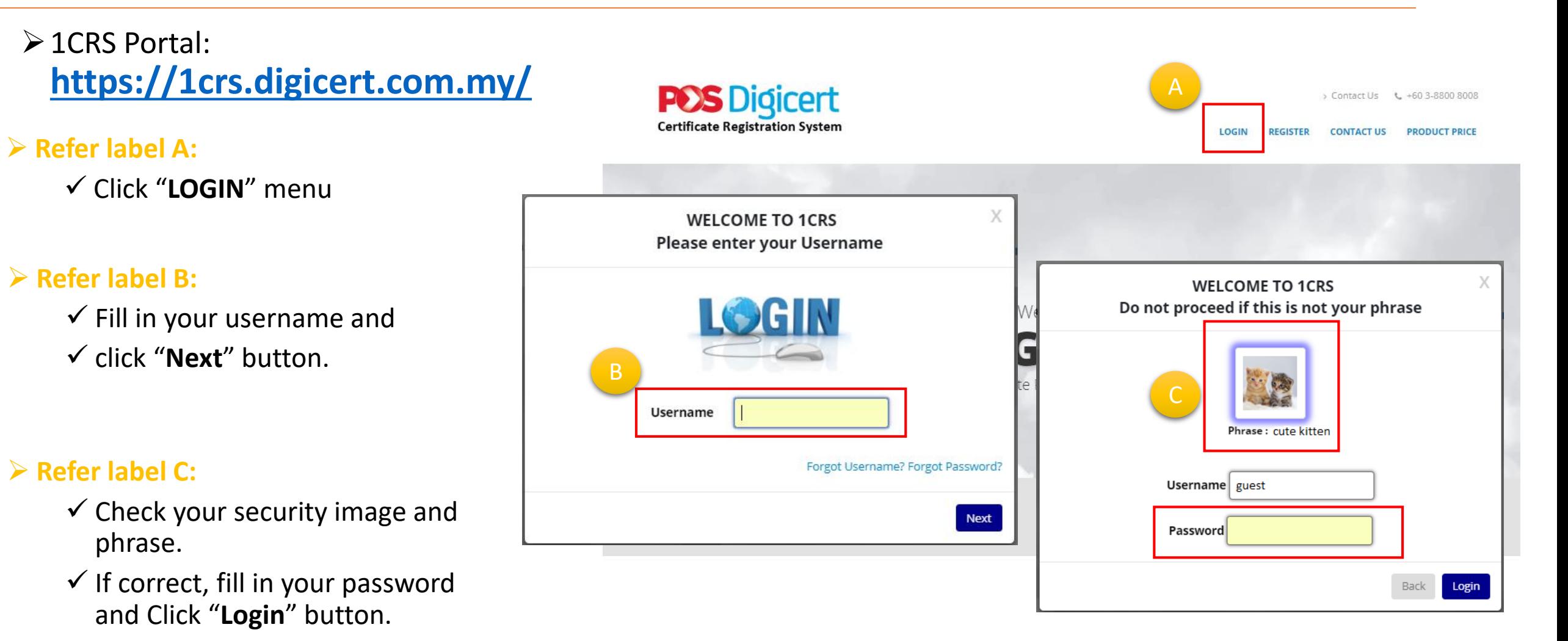

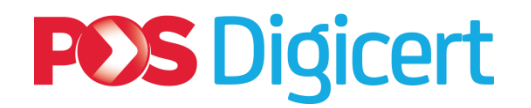

- Upon successful login, 1CRS will display **Dashboard** page.
- At **Dashboard** page:
	- Click on **Certificate Management (Refer label A)**
- At **View Status** page:
	- Click "**Certificate Expiry (within 30 days)**" tab. **(Refer label B)**
	- Click on "**Renew**" at targeted record*.* **(Refer label C)**

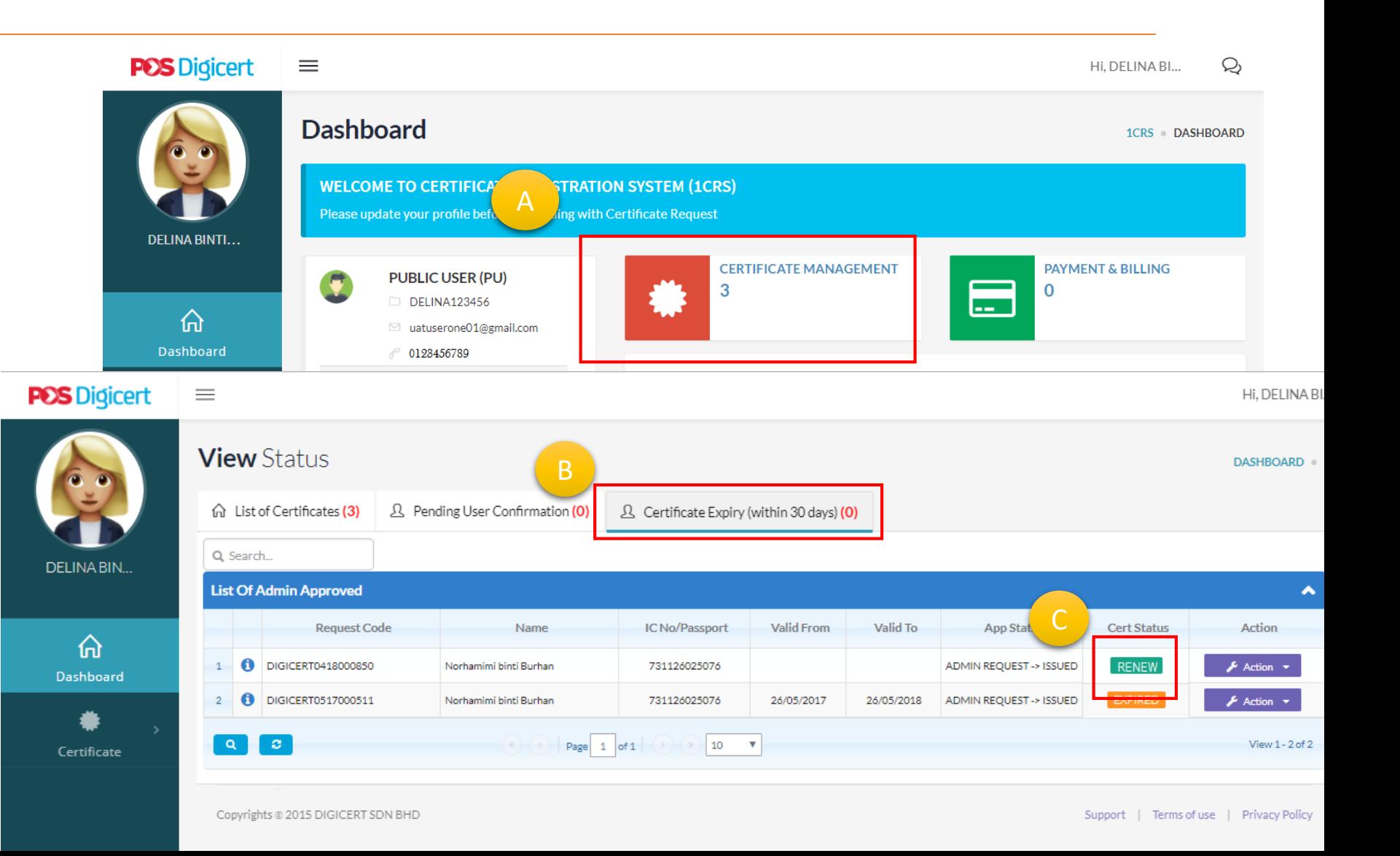

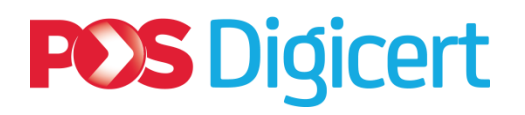

#### At **Renew Certificate** page:

- $\checkmark$  Verify the request information accordingly. **(Refer label A)**
- Once confirmed, click "**Next"** button. **(Refer label B)**

#### IMPORTANT NOTES:

- **Refer label C**
- $\cdot$  Renewal certificate request is the same as New certificate request. - Please continue until **Step 4**.
- For Supporting document, you have the option to verify existing document or upload new documents.

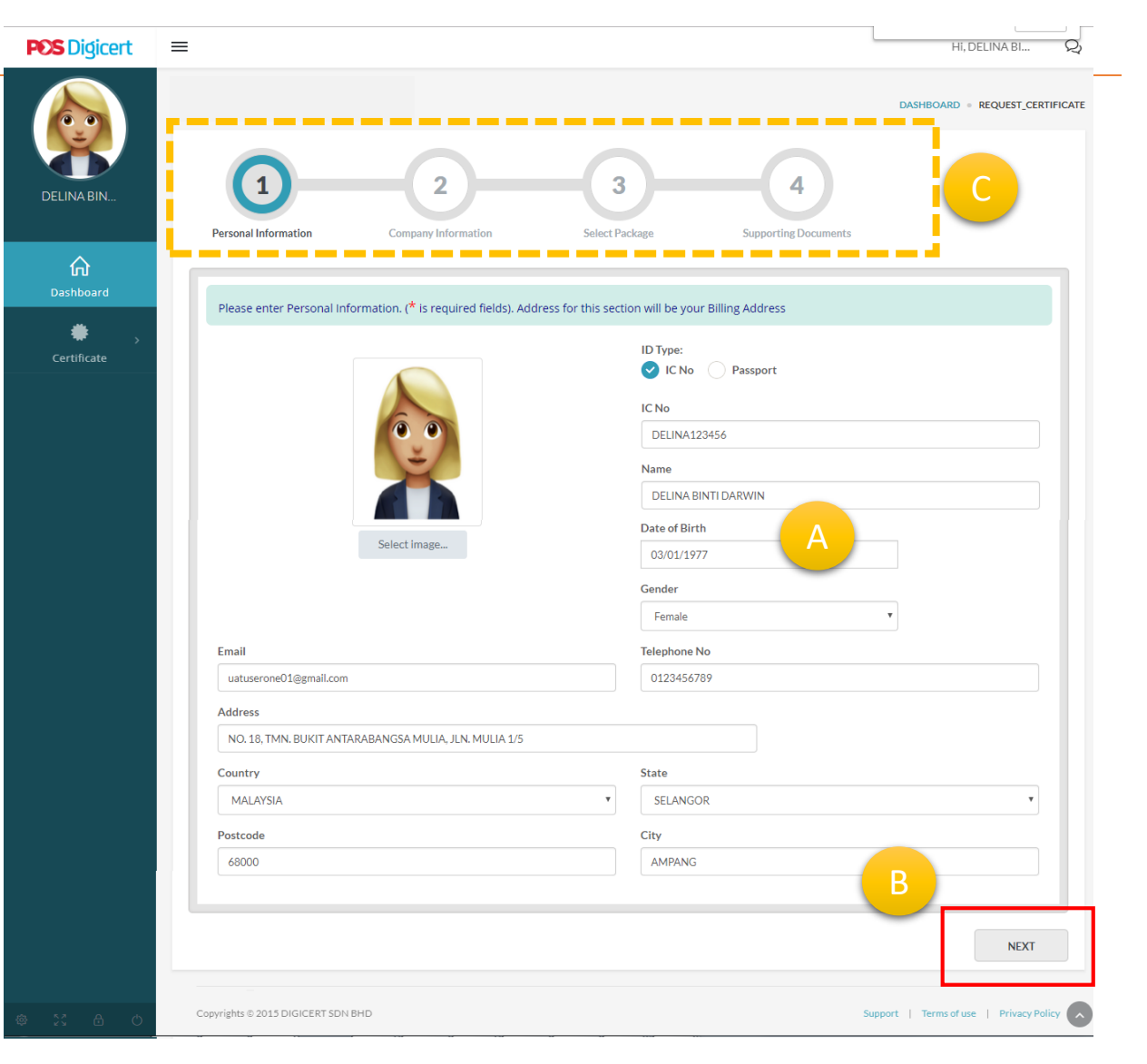

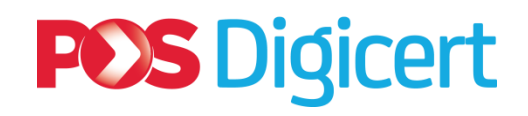

At **Step 4**:

Click on "**FINISH**" button **(Refer label A)**.

- **TERMS & CONDITION** screen will appear. **(Refer label B).** 
	- $\checkmark$  Read the terms and conditions.
	- $\checkmark$  Click checkbox.
	- Click "**I Accept**" button.
	- $\checkmark$  Click Submit
- $\geq$  1CRS will display message
	- Click on "**Proceed to payment**" button. **(Refer label C)**

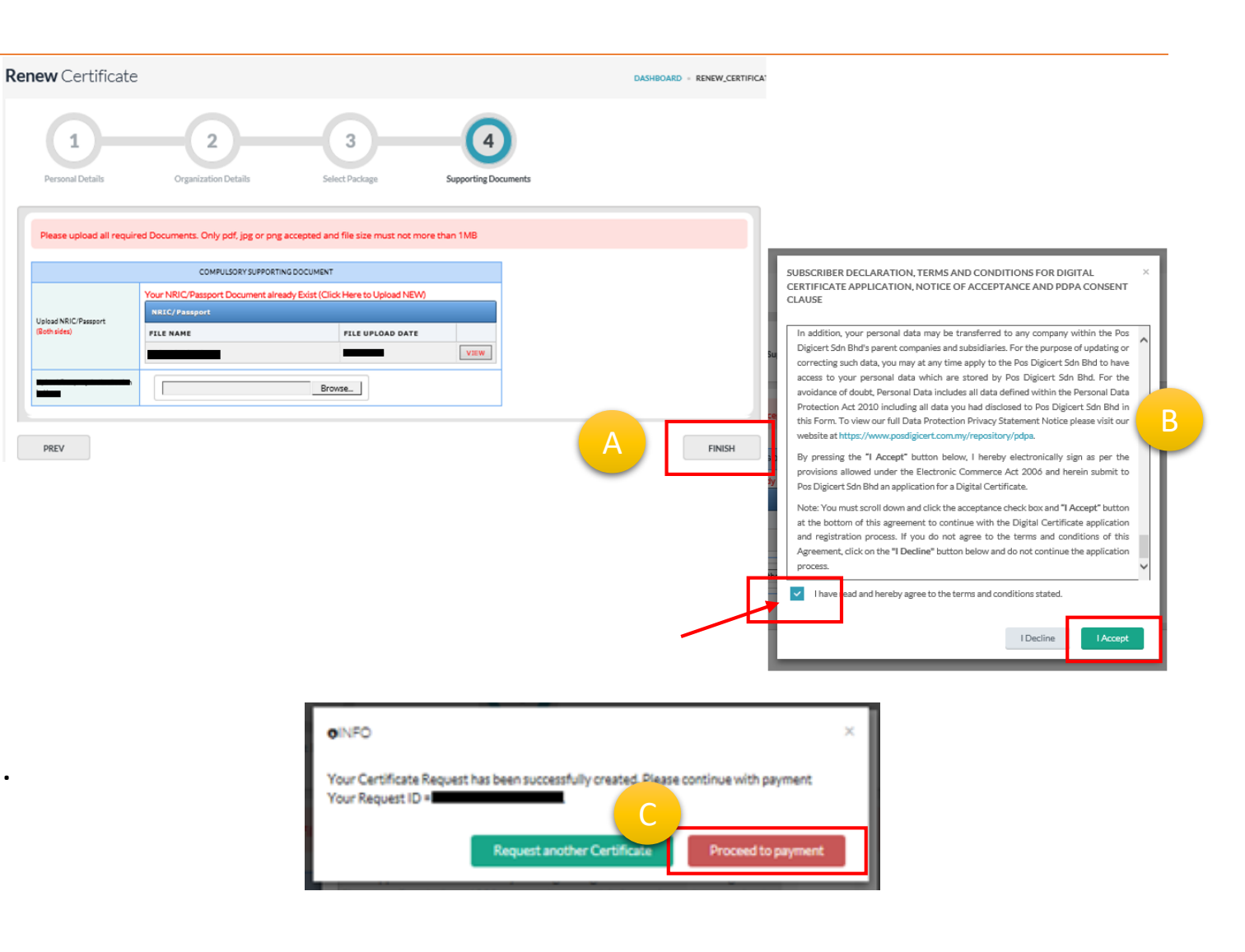

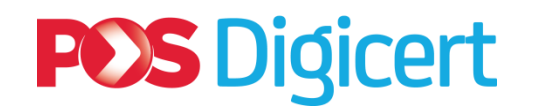

- At **List of Payment** page:
	- $\checkmark$  Select record for payment. **(Refer label A)**
	- Click on *"***MAKE PAYMENT***"*  button*.* **(Refer label B)**
- At **Make Payment** page:
	- $\checkmark$  Verify payment information.
	- $\checkmark$  Select payment method.
	- Click on "**PAY**" button. **(Refer label C)**
	- 1CRS will navigate you to payment gateway. Please proceed accordingly. (Similar as new request).
- 1CRS will display **Payment Successful** page on successful payment. **(Refer label D)**

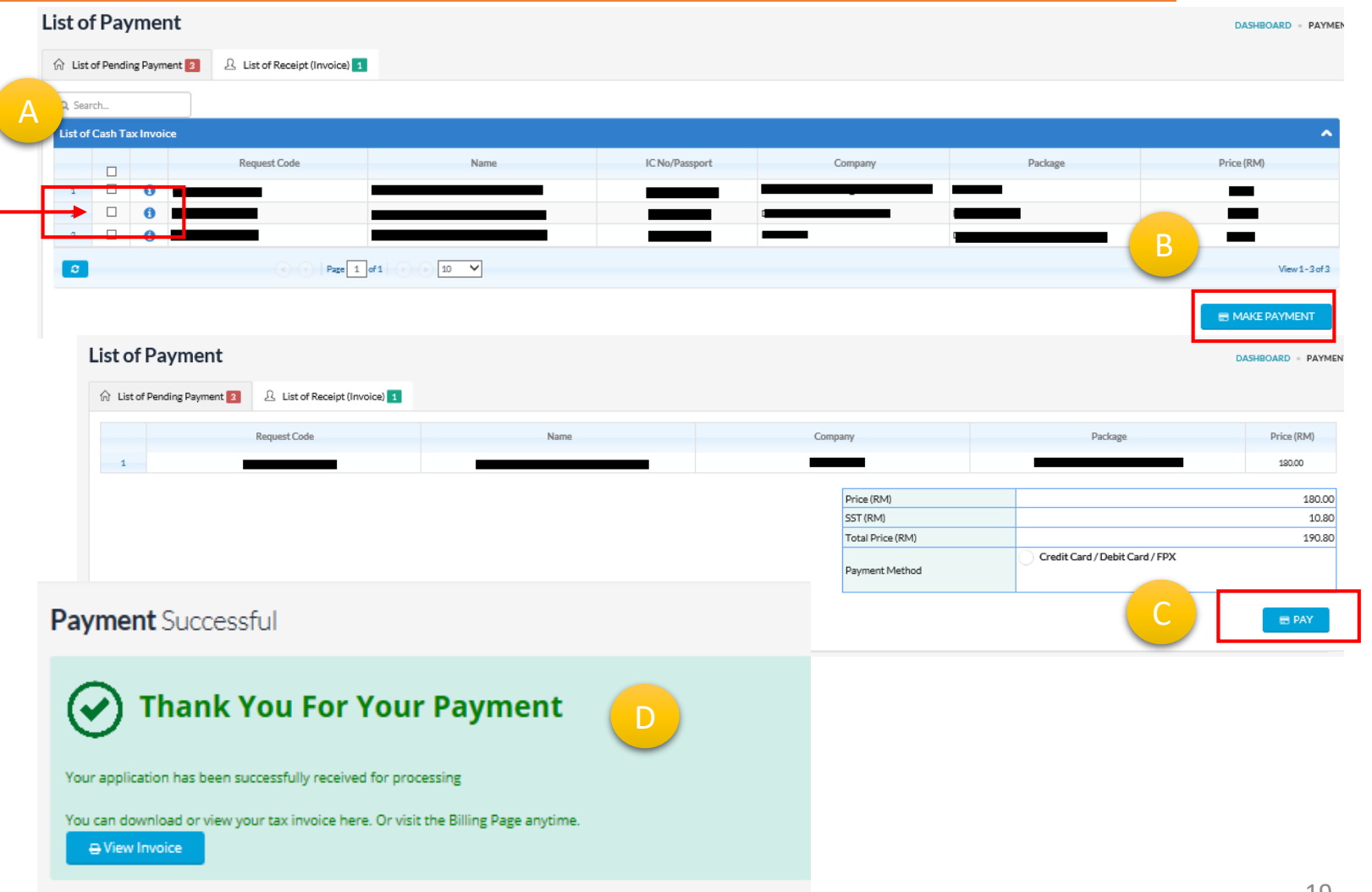

### **POS Digicert**

#### **2.1 Renewal Digital Certificate: Details**

 When approved by POS Digicert RA, 1CRS will send **email notification** and inform user to set PIN (certificate password).

 $\checkmark$  Click on available link to set certificate PIN. **(Refer label A)**

- At PIN and Challenge Response Setup page:
	- $\checkmark$  Key in your existing PIN.
	- Click on "**SUBMIT**" button **(Refer label B)**.
	- Click on "**OK**" button to confirm. **(Refer label C)**

**☆ Notes:** 

1CRS Portal will send **email notification** on successful PIN entry. The certificate is now ready for use within 5-10 minutes.

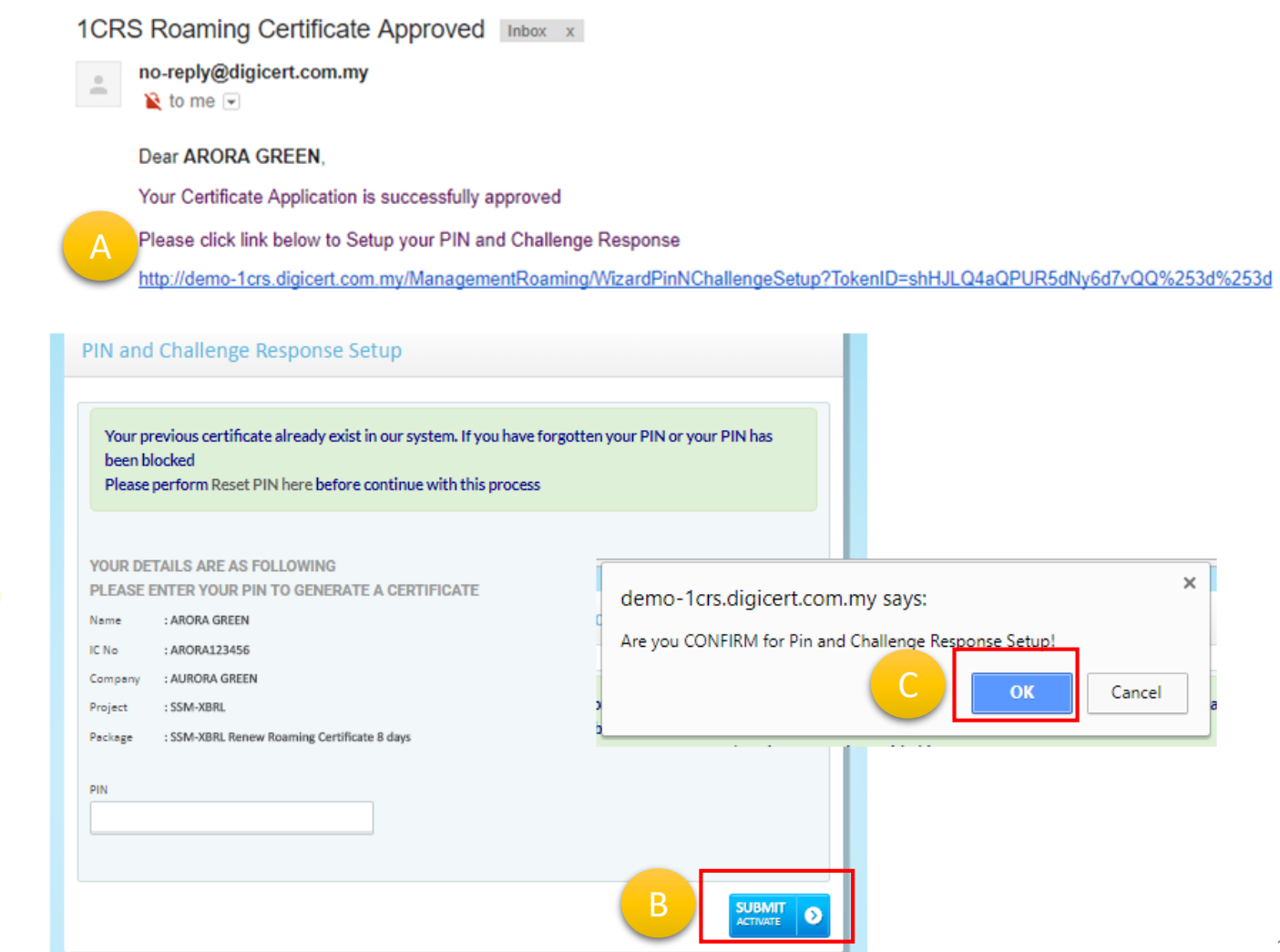

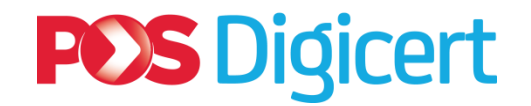

#### **Summary:**

#### **Steps to Renew Digital Certificate**

• **User login at 1CRS Portal:<https://1crs.digicert.com.my/>**

• **User click:**

**1**

**2**

**3**

**4**

• **"Certificate Management" > "Certificate Expiry (within 30 days)" > "Renew Certificate"**

• **User received first email notification for digital certificate request and payment successful.**

• **Once approved, user received second email notification to set PIN number. Once set, digital certificate is ready for SSM MBRS (XBRL) usage.**

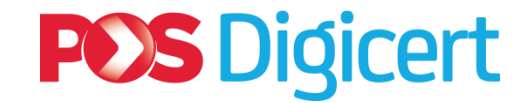

### **3. Summary of Actions and Functions**

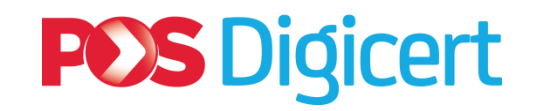

### **3. Summary of Actions and Functions**

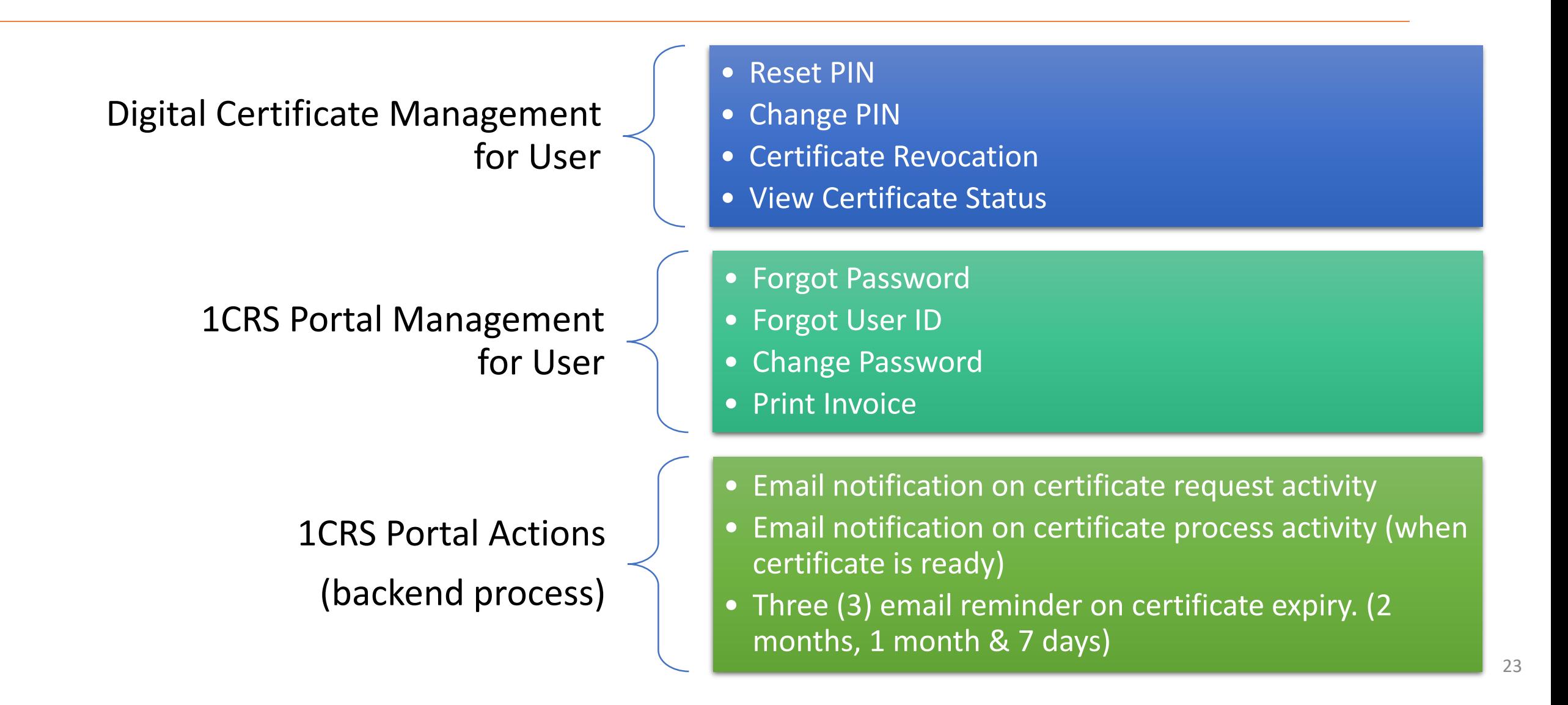

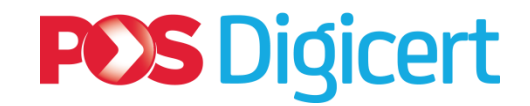

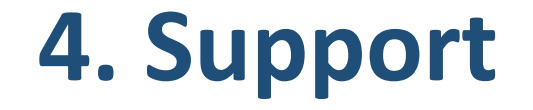

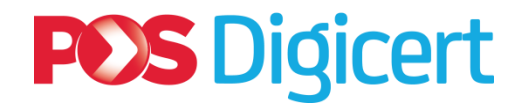

### **3. Support Details**

Customercare/Helpdesk contact:

*Email: [customercare@digicert.com.my](mailto:customercare@digicert.com.my)*

Telephone: +603 8800 8008

Telephone support available between 9:00 a.m. and 5:00 p.m. Malaysian time, Monday through Friday, excluding weekends and public holidays.

#### Counter:

Pos Digicert Sdn Bhd Level 3A, No. 8-3A-02, Star Central, Lingkaran Cyberpoint Timur, 63000 Cyberjaya, Selangor Darul Ehsan.

Counter Operating Hours :

Monday - Friday (09.00am - 05.00pm) \*except for Selangor Public Holidays

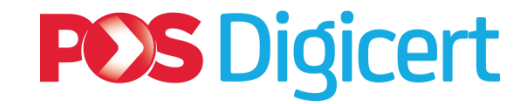

# END

#### **DIGITAL CERTIFICATE FOR SSM MBRS (XBRL)**

#### **POS Digicert Sdn. Bhd.**

No. 8-3A-02, Star Central, Lingkaran Cyberpoint Timur, 63000 Cyberjaya, Selangor Darul Ehsan

*[customercare@digicert.com.my](mailto:customercare@digicert.com.my) [sales@digicert.com.my](mailto:sales@digicert.com.my)*

*[fisal.ebrahim@digicert.com.my](mailto:Fisal.ebrahim@digicert.com.my)*